## Návod, jak vyplnit on-line přihlášku

## 1. V hlavním menu klikneme na položku "Přihlášky do kurzu".

2. Vyplníme kolonky kontaktního formuláře a vybereme si kurz, který chceme objednat.

 $\ddot{\mathbf{c}}$ 

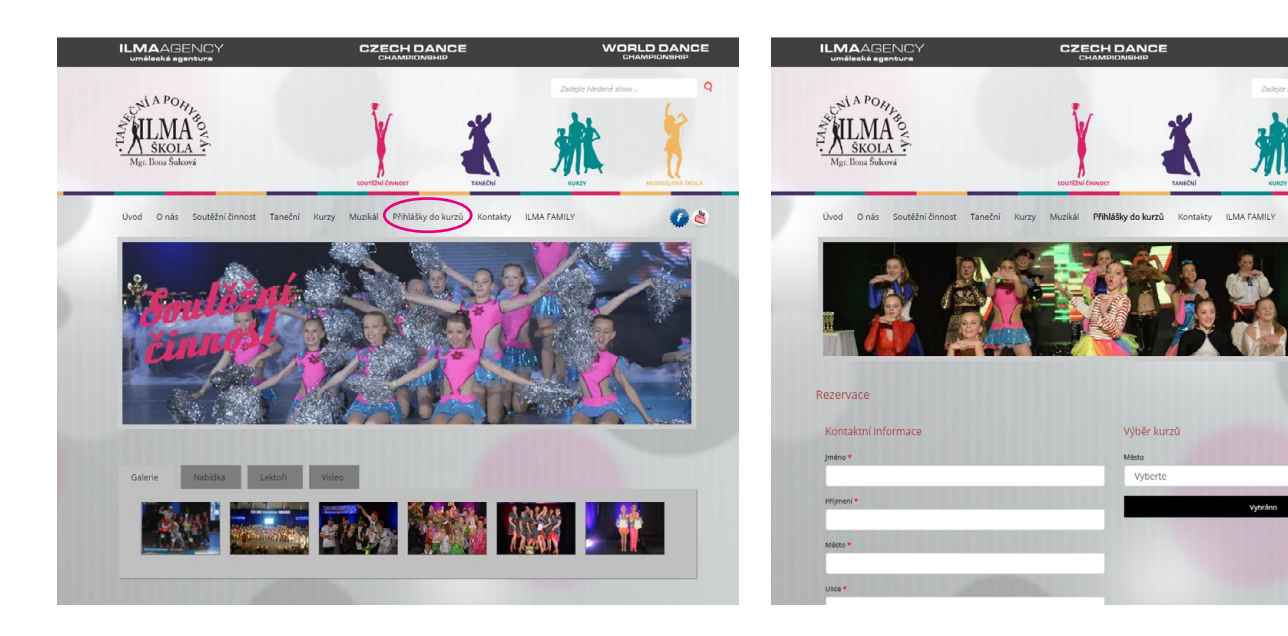

3. Po zadání kontaktních údajů a vybraní kurzu, zmáčkneme tlačítko v černém poli "Vybráno".

4. Nyní vidíme ve výpisu souhrn naší objednávky (obr. A), buď můžeme ve vybírání pokračovat nebo zatrhneme (obr. B) "Souhlas se zpracováním osobních údajů".

6. Pokud máme vybrané všechny kurzy, o které máme zájem a zaškrtlé políčko "Souhlasím se zpracováním osobních údajů" - zmáčkneme tlačítko "Objednat".

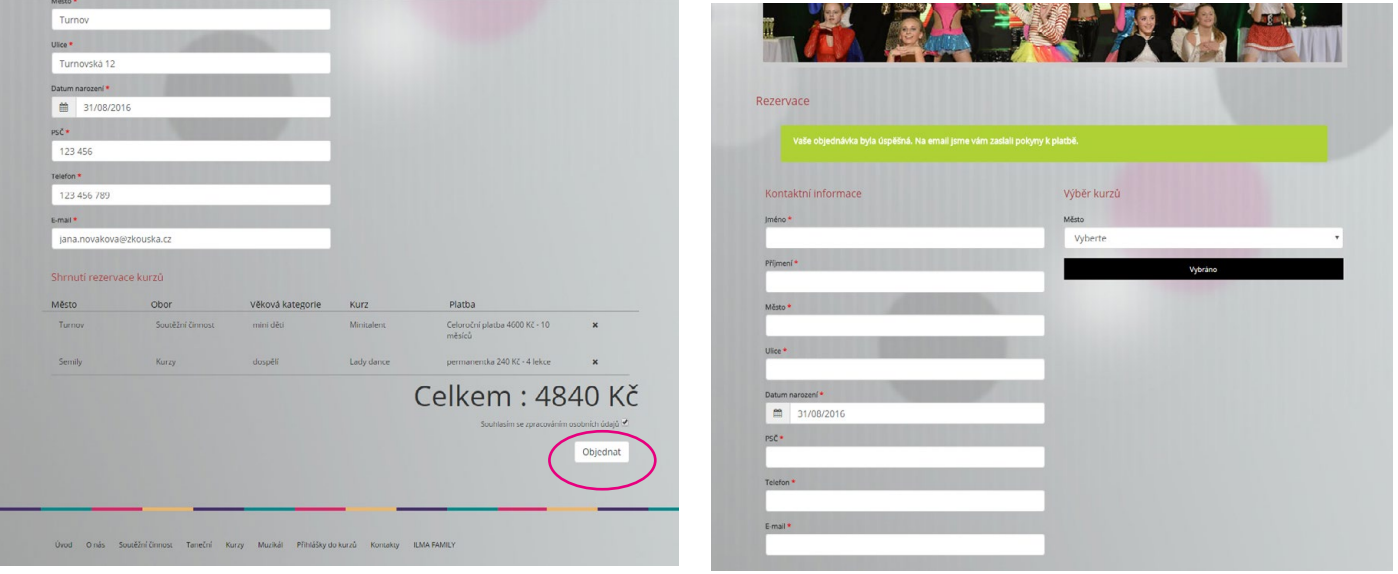

7. Na obrazovce je vidět zelený obdelník s textem, že Vaše objednávka je evidovaná a na Vaši uvedenou e-mailovou adresu přišel e-mail s objednávkou a pokyny k platbě.

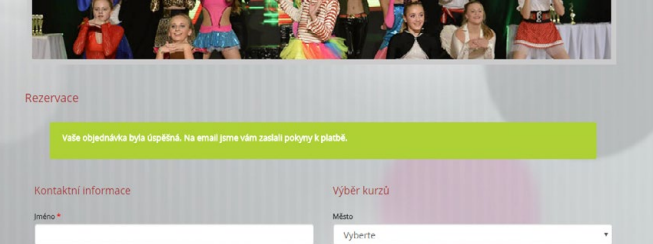

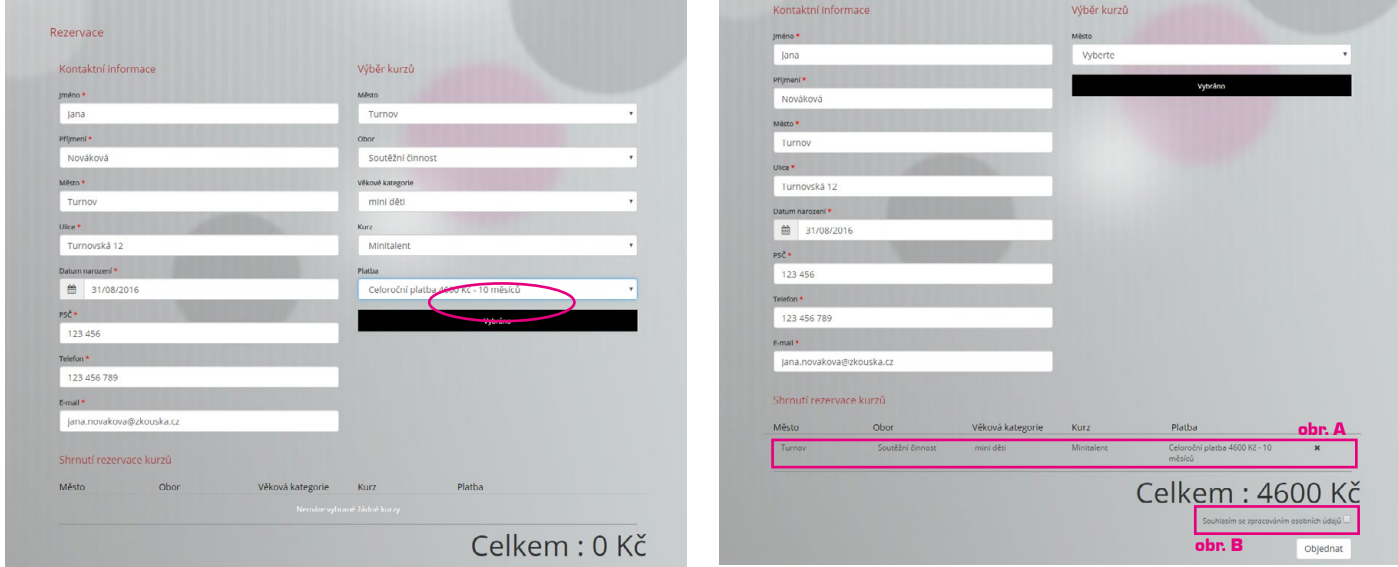

8. Teď stačí pouze zkontrolovat vaši e-mailovou schránku - objednávka by měla dorazit okamžitě. Pokud ji v doručené poště nevidíte, zkuste se podívat do složky SPAM.

Objednávka dorazí z adresy rezervace.ilma@gmail.com.

V případě dotazů nás můžete kontaktovat na adrese tapsilma@gmail.com, kde na Vaše otázky rádi odpovíme.

Váš ILMA tým

5. Pokud objednávate dva a více kurzů (pouze soutěžní činnost) vyberte rovnou částku s množstevní slevou. V případě, že jste udělali při výběru chybu, lze objednávku ze soupisu smazat použitím křížku.